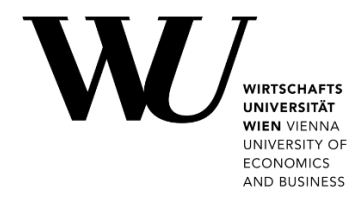

## **CLEARING THE APP CACHE**

## **Microsoft Teams on macOS**

If you experience problems with your Microsoft Teams client, it may help to clear the app cache.

1. Right-click (and hold for a few seconds) on the **MS Teams icon** in the dock. Select *Quit* from the context menu to close MS Teams entirely.

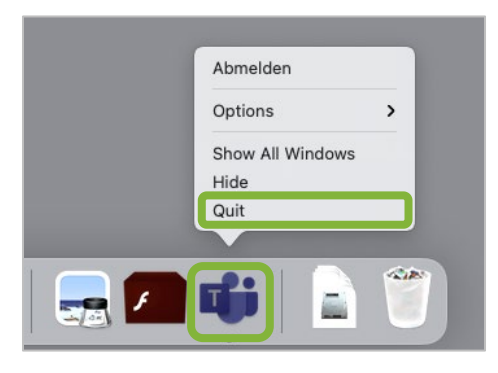

2. In the **Finder**, open *Go > Go to Folder...*

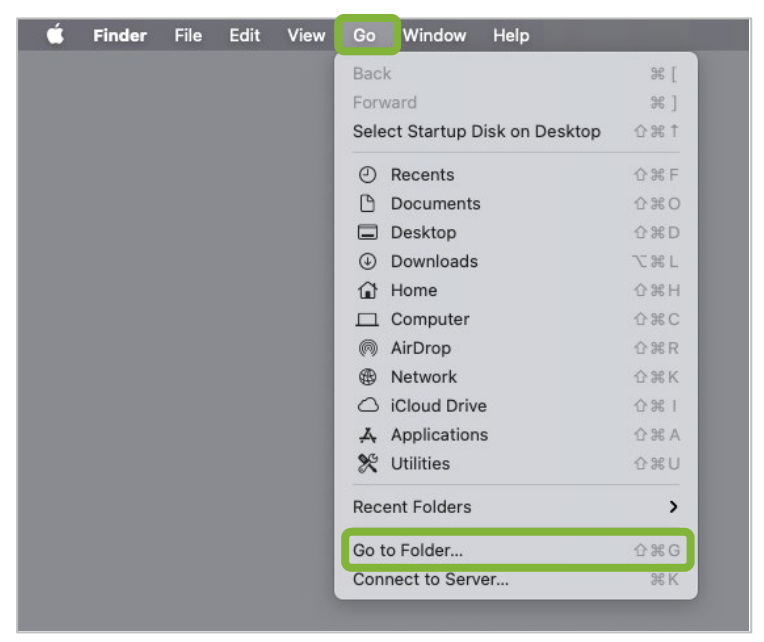

3. Copy and paste the following path into the entry field. Then click **Go**.

~/Library/Application Support/Microsoft

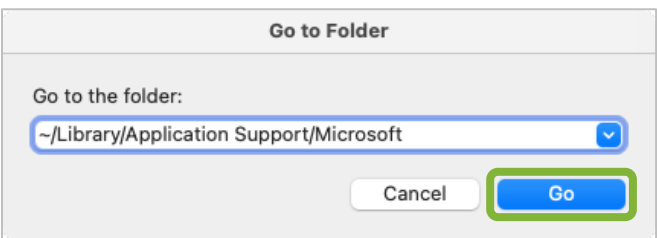

4. Delete the folder **Teams** by dragging it to the Trash.

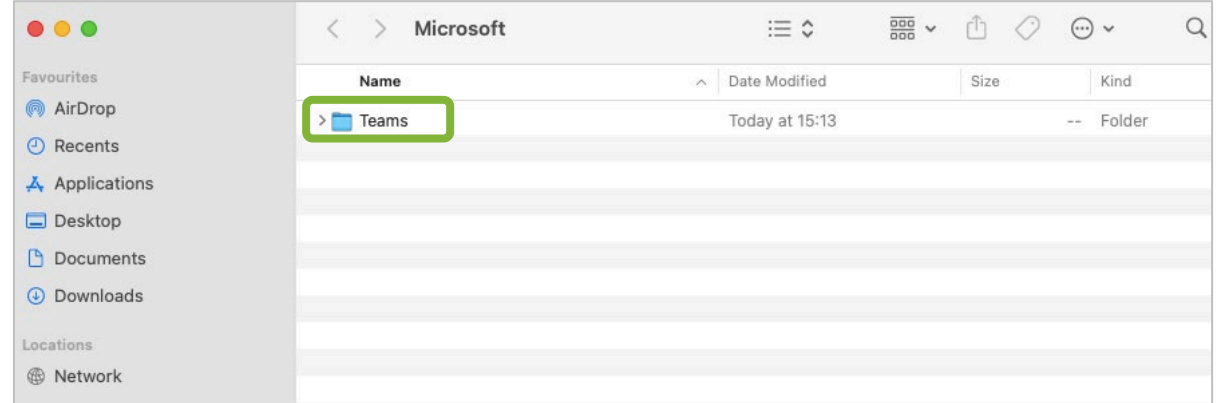

5. Open *spotlight search* by clicking the magnifying glass in *Finder*. Search for *Keychain Access*.

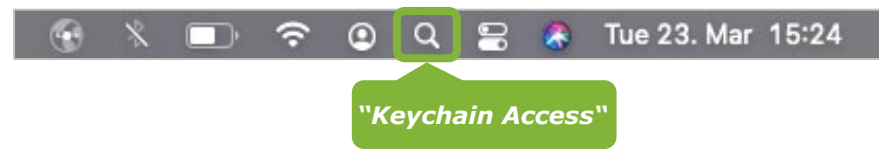

6. In the *Keychain Access* window search for *Microsoft Teams*. Right-click on the *Microsoft Teams Identity Cache* entry and select *Delete "Microsoft Teams Identities Cache"* from the context menu.

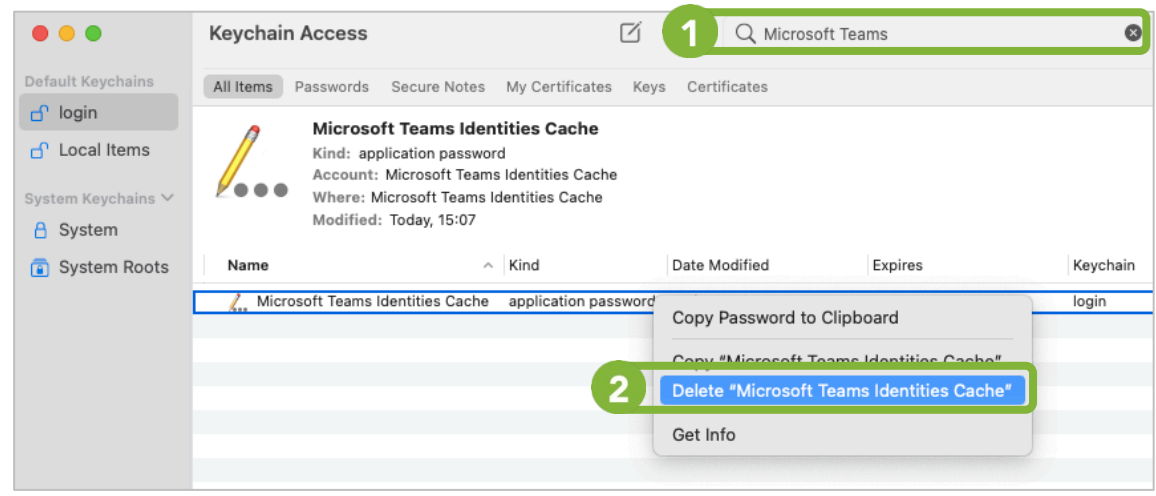

7. Click *Delete* to confirm that you want to erase the *Microsoft Teams Identity Cache* entry.

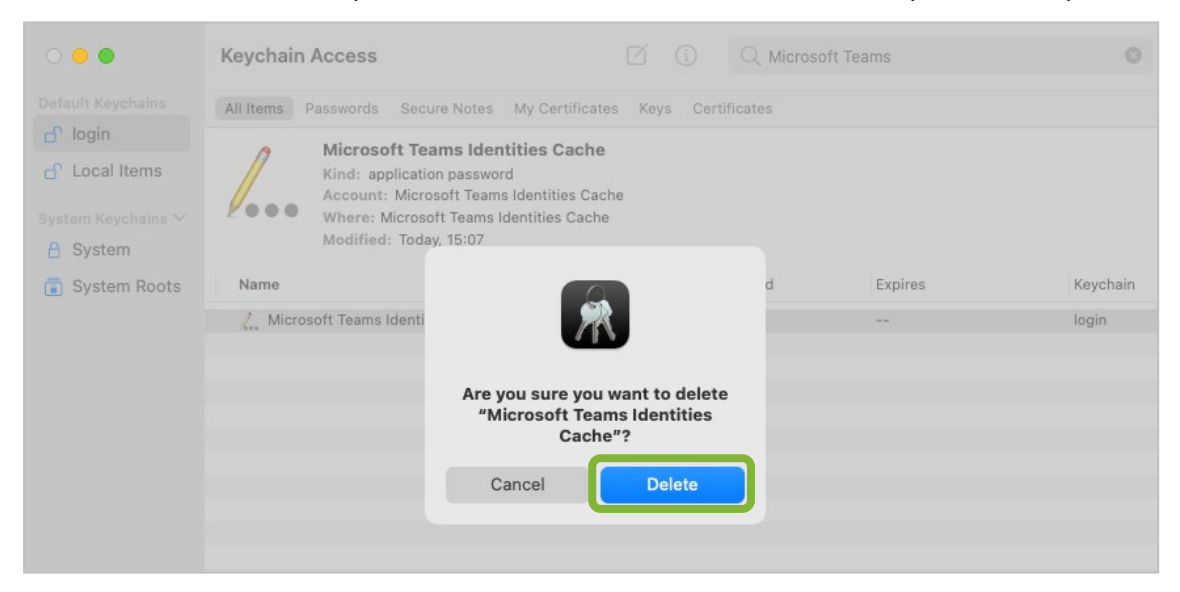

8. Please restart the Microsoft Teams application. You should now be asked to log back in.

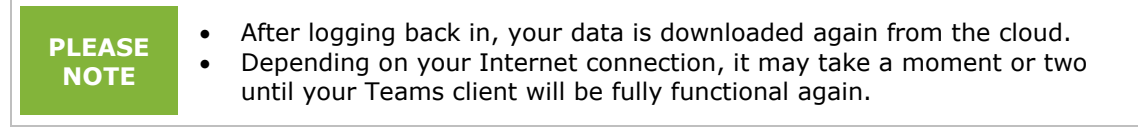

## **Feedback and Support**

The **IT Support Center** at the Vienna University of Economics and Business is the first point of contact for WU faculty, staff, and students in all IT-related matters. We are available to provide additional help and are also interested in your feedback on these instructions.

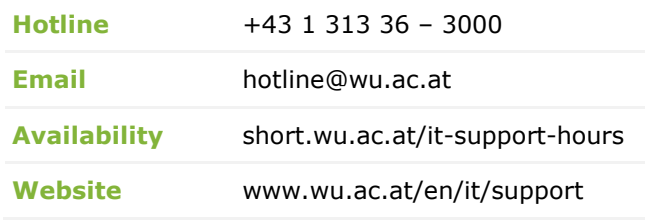

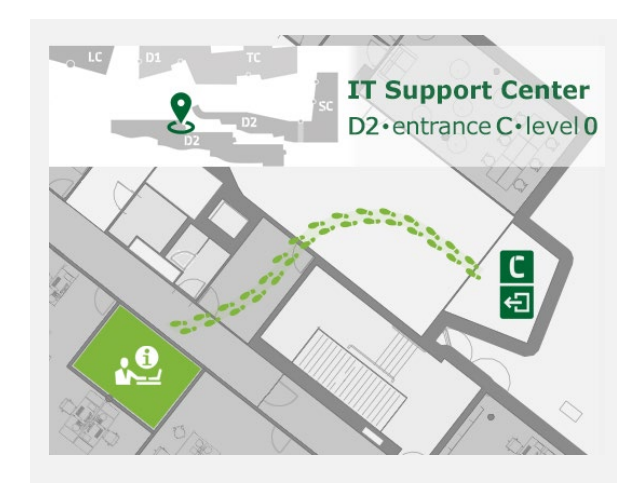